## **ПОРЯДОК**

## **подготовки и согласования проектов правовых актов в интегрированной системе электронного документооборота и архива Администрации города Смоленска**

1. В системе электронного документооборота создается регистрационная карточка (далее – РК) «Проект\_межведомственный».

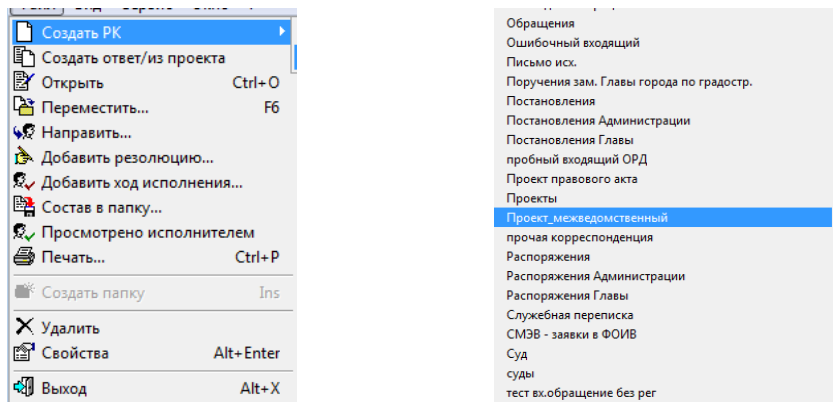

2. Текст проекта правового акта размещается в электронном бланке соответствующего вида документа (из шаблона, который размещен в СЭД).

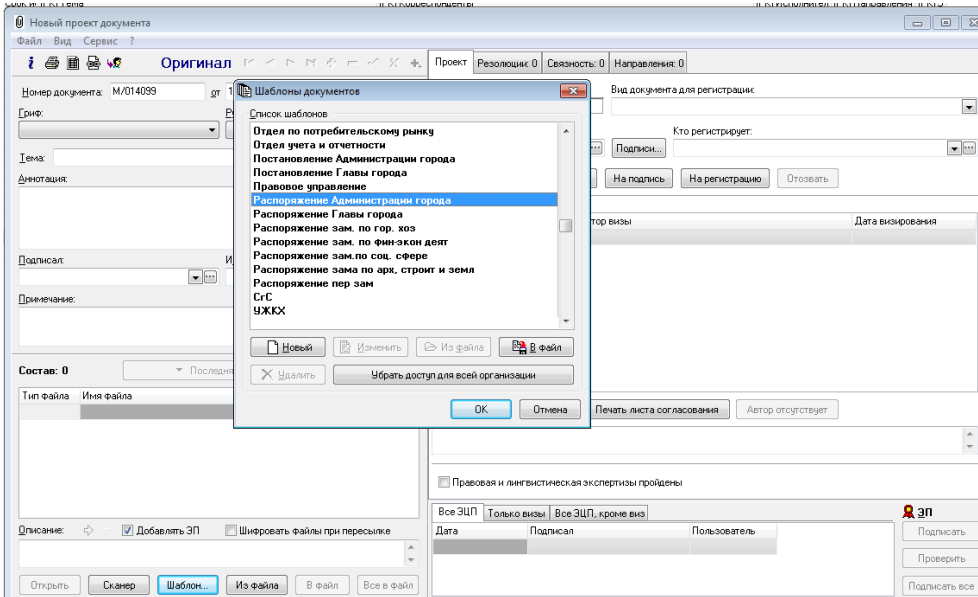

3. В поле «Аннотация» вносится заголовок проекта правового акта. Содержание поля «Аннотация» должно в точности соответствовать заголовку проекта правового акта.

4. В поле «Примечание» вносится Ф.И.О. разработчика проекта правового акта, его телефон.

5. В поле «Подписал» выбирается руководитель структурного подразделения Администрации города Смоленска (далее – руководитель структурного подразделения).

6. В поле «Исполнил» выбирается разработчик проекта правового акта.

7. В поле «Состав» должны быть прикреплены текст проекта правового акта и документы, определенные Инструкцией по делопроизводству в Администрации города Смоленска (далее – Инструкция). Имена файлов должны соответствовать названиям документов **(**например, «Распоряжение Администрации города Смоленска.doc(rtf)»; «Приложение 1 (2).doc(rtf)»; «Пояснительная записка.doc(rtf)»; «Финансово-экономическое обоснование.doc(rtf)».

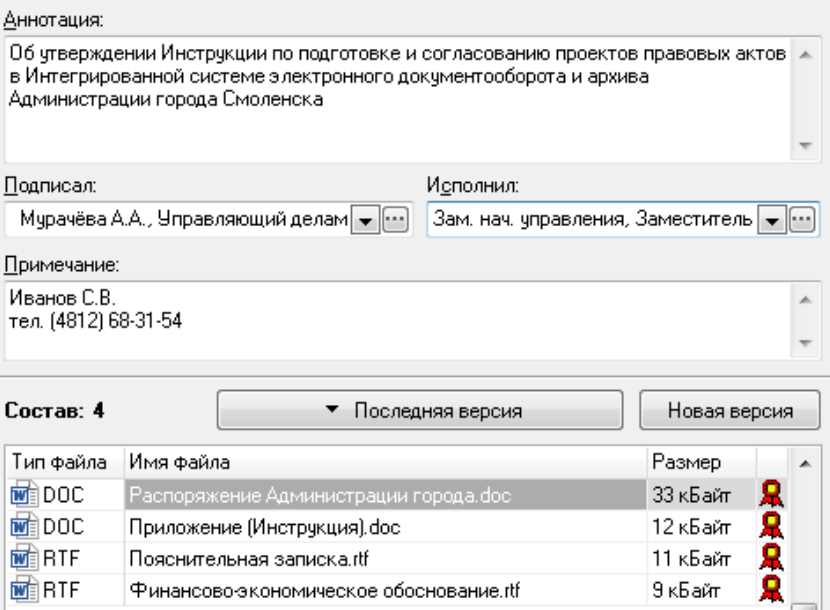

При наличии приложений в графическом виде, а также прошитых приложений, перевод которых в электронный вид технически невозможен, делается отметка в поле «Примечание» (например: «Схема ….. на бумажном носителе»).

Все приложения к проекту нормативного правового акта обязательно включаются в поле «Состав».

8. После заполнения всех полей РК направляется на подпись руководителю структурного подразделения.

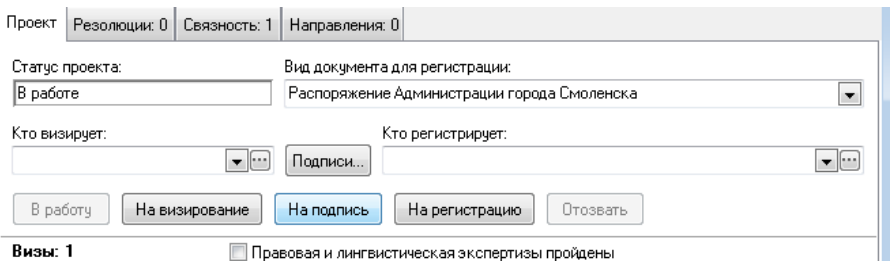

9. После подписания РК электронной цифровой подписью (далее - ЭЦП) руководителя структурного подразделения разработчик направляет РК на согласование и проведение экспертиз в соответствии с п. 3.2.6 Инструкции, выбрав в поле «Визы» соответствующих руководителей структурных подразделений.

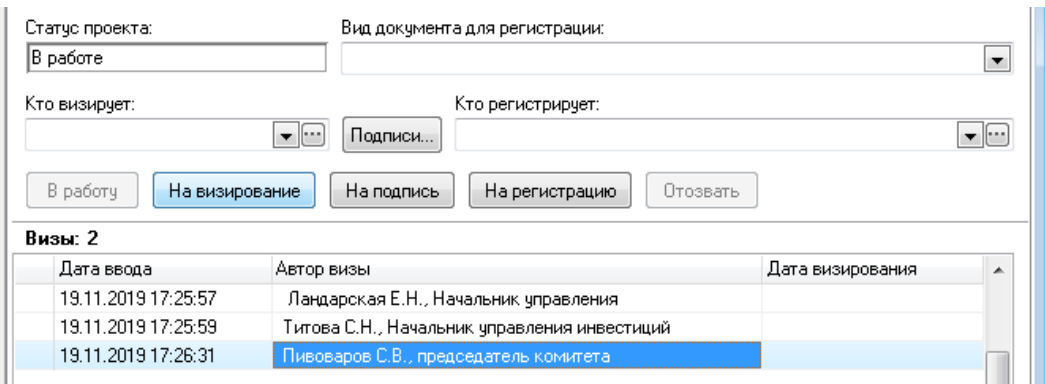

10. Руководители структурных подразделений, в адрес которых поступил проект правового акта на визирование, организуют работу по согласованию проекта правового акта. При необходимости готовится заключение, файл с электронным образом заключения вносится в поле «Состав» (имя файла, например, «Заключение управления инвестиций»). После завершения процедуры согласования руководитель структурного подразделения визирует проект правового акта.

11. После согласования проекта правового акта с руководителями структурных подразделений в поле «Исполнил» выбирается руководитель структурного подразделения, в поле «Вид документа для регистрации» указывается вид документа (например, «Распоряжение Администрации города Смоленска»), разработчик проекта правового акта распечатывает файлы из поля «Состав» «(пояснительную записку и финансово-экономическое обоснование – при необходимости) и лист согласования.

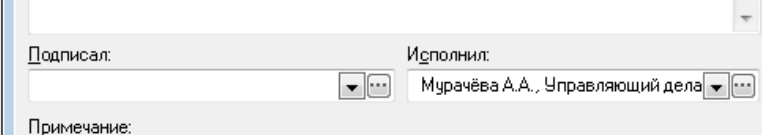

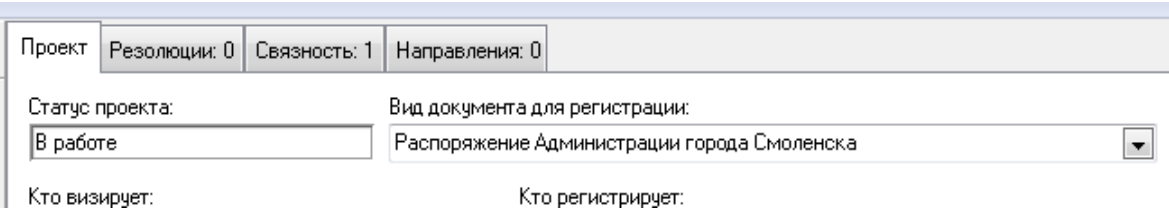

12. Проект правового акта на бумажном носителе подписывается разработчиком, юристом структурного подразделения (при наличии) и руководителем структурного подразделения, лист согласования подписывается руководителем структурного подразделения.

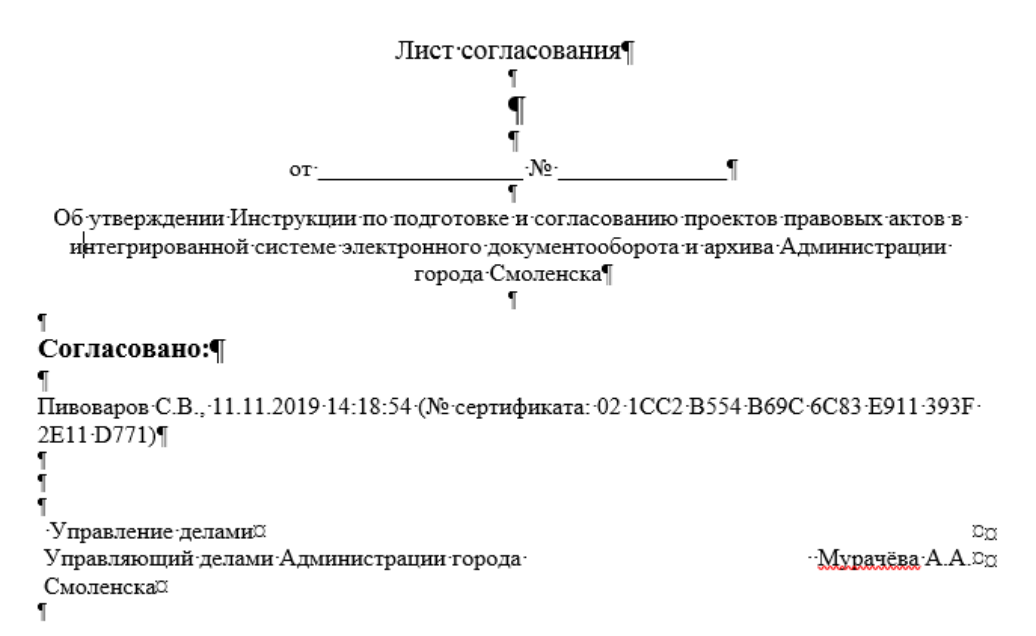

13. После подписания документов на бумажном носителе сотрудниками, указанными в п. 12, разработчик передает их в Правовое управление на правовую и лингвистическую экспертизы.

14. Все изменения в проект правового акта вносятся в РК после нажатия кнопки «Новая версия».

15. После проведения правовой и лингвистической экспертиз проект правового акта переносится на бланк.

16. Проект правового акта на бланке после согласования с руководителями заинтересованных структурных подразделений (при необходимости) представляется разработчиком в Правовое управление для визирования начальником Правового управления.

17. После визирования проекта правового акта на бланке начальником Правового управления разработчик проекта правового акта уведомляется об этом посредством телефонной связи, после чего разработчиком из РК

«Проект межведомственный» создается карточка «Проект правового акта» (в открытой РК «Проект\_межведомственный» в меню «Сервис» выбрать пункт «Создать межвед. проект» и выбрать «Проект правового акта»),

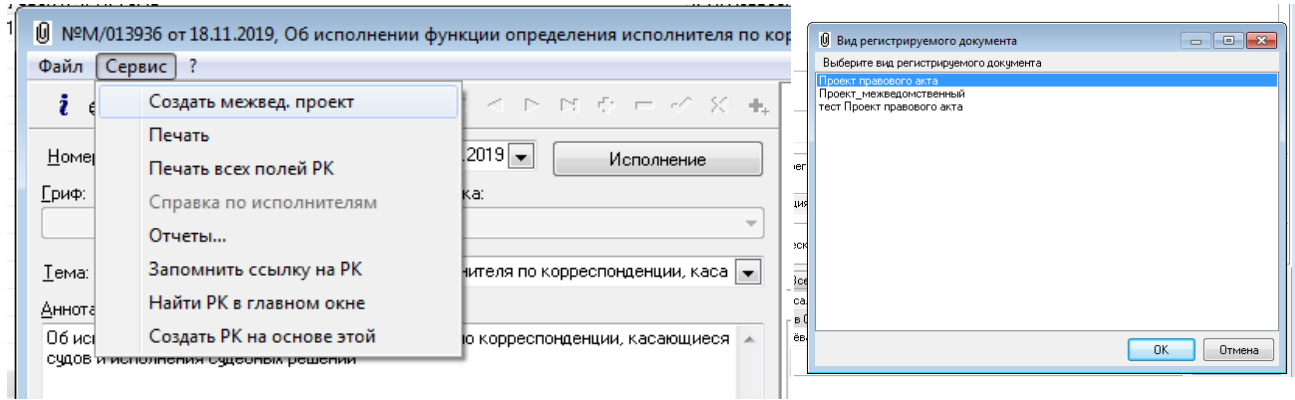

ставится флажок «Правовая и лингвистическая экспертизы пройдены», в поле «Подписал» выбирается Глава города Смоленска, в поле «Исполнил» выбирается руководитель структурного подразделения, в поле «Вид документа для регистрации» указывается вид документа.

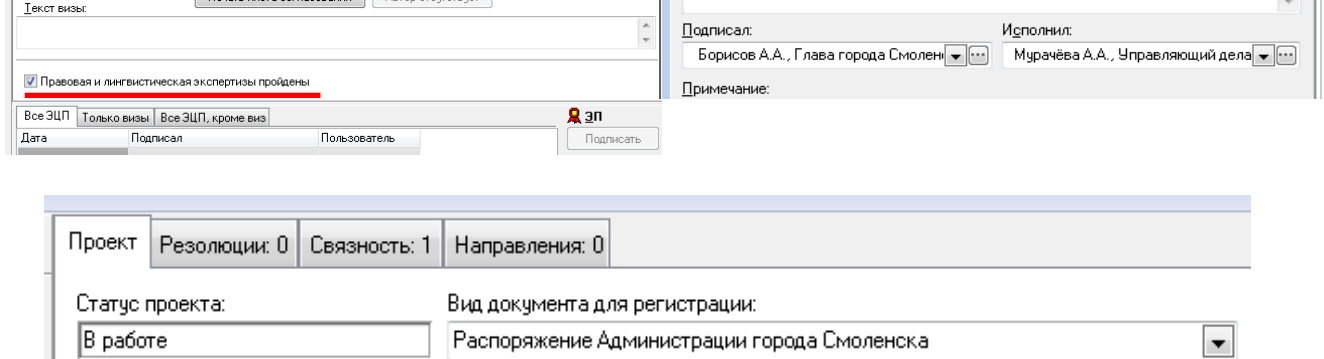

Кто визирует:

Кто регистрирует:

Документы, находящиеся в поле «Состав», подписываются ЭЦП руководителя структурного подразделения, и РК направляется на визирование в следующей последовательности:

руководителям структурных подразделений в соответствии с п. 3.2.6 Инструкции;

начальнику Правового управления;

заместителю Главы города Смоленска, осуществляющему в соответствии с распределением обязанностей контроль и координацию деятельности

структурного подразделения, ответственного за подготовку проекта правового акта (в случае его отсутствия – лицу, его замещающему);

заместителям Главы города Смоленска и управляющему делами Администрации города Смоленска (одновременно).

18. Ответственным за соответствие электронной версии проекта правового акта и проекта правового акта на бланке, завизированного начальником Правового управления, является руководитель структурного подразделения, разработавшего проект правового акта.

19. В случае если один или несколько визирующих находятся в отпуске или командировке, разработчик также добавляет их в список визирующих, после чего, выбрав необходимого сотрудника, нажимает кнопку «Автор отсутствует» и в появившемся окне указывает причину отсутствия визирующего (отпуск/командировка). Если одним из визирующих проект правового акта подписан на бумажном носителе, разработчик добавляет его в список визирующих, нажимает кнопку «Автор отсутствует» и в появившемся окне указывает: «Завизировано на бумажном носителе».

20. После того как в РК собраны все необходимые визы, разработчик распечатывает из системы электронного документооборота лист согласования, подписывает его у руководителя структурного подразделения, прикладывает к проекту правового акта на бланке и представляет документы на подпись Главе города Смоленска. Одновременно РК направляется на регистрацию в сектор обработки муниципальных правовых актов административно-хозяйственного отдела Управления делами Администрации города Смоленска (сотрудник в поле «Кто регистрирует»: Заикина О.В.)

21. После того как будет проставлена хотя бы одна виза, возможность редактирования проекта правового акта блокируется. Также если проект находится на визировании, то забрать его «В работу» невозможно. Добавление нового автора визы возможно, если статус проекта «На визировании» или «Завизирован». В случае необходимости внесения разработчиком изменений в файлы состава или поля РК необходимо отозвать проект (для создания нового проекта правового акта), нажав кнопку «Отозвать». Далее в появившемся окне указать причину отзыва проекта, которая будет доступна всем авторам виз, указанным в проекте правового акта.

Для создания и согласования нового проекта правового акта необходимо нажать «Сервис» - «Создать межвед. проект» - «Проект правового акта». Созданная карточка будет полностью идентична отозванной, но не будет содержать ни одной визы и ЭЦП.